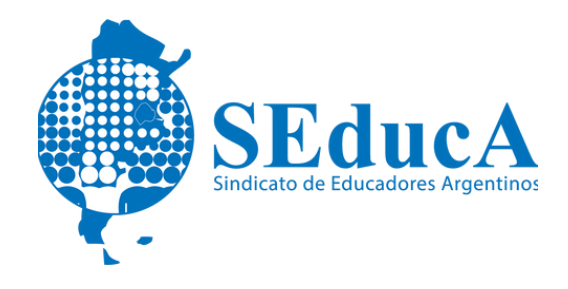

### CARRERA DOCENTE

# **CLASIFICACIÓN DOCENTE**

### ¿CÓMO CARGAR UNA PUBLICACIÓN EN REVISTA EN EL SISTEMA DE CLASIFICACIÓN DOCENTE?

1) Ingresa al Sistema de Clasificación Docente con tu cuenta @bue: clasificaciondocente.buenosaires.gob.ar

2) En la solapa de carga de documentación, seleccionar "Antecedentes Pedagógicos".

- 3) Luego hacer click en "Nuevo".
- 4) En la siguiente pantalla seleccionar:
	- Categoría: Publicación.
	- Tipo de Antecedente: Pedagógico.
	- Rango: Mas de 3.001 ejemplares.
	- Medio: Revista.
	- Cantidad de autores: 1
	- Tendrás que consignar aquí el nombre de la Revista, N° , Edición, ISSN y título de tu artículo. (Recordá que no puede superar los 255 caracteres).

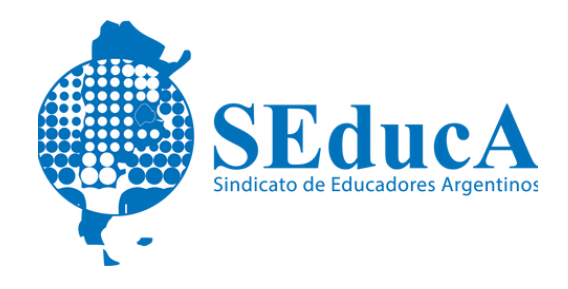

#### CARRERA DOCENTE

# **CLASIFICACIÓN DOCENTE**

5) Luego con el botón azul que dice "agregar", deberás cargar el certificado, la tapa de la publicación, contratapa (o tapa interna) y tu articulo tal cual fue publicado.

6) Finalmente, tendrás que completar con la fecha de emisión que figura en tu certificado y hacer click en aceptar.

7) Recuerda que todo Antecedente cargado se visualizara como "pendiente" hasta el 30 de abril del año en curso, dado que las validaciones se realizan con posterioridad a esa fecha.